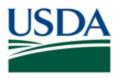

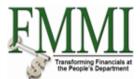

# VENDOR MASTER SEARCH

USER GUIDE

October 2010

## INTRODUCTION

This user guide provides USDA Financial Management Modernization Initiative (FMMI) agencies with guidance on searching for existing vendor records in FMMI.

## Μενυ

Use the following menu path to begin a vendor search:

Purchasing 
 Vendor Master Data Maintenance 
 Maintain Vendor Master Data 

 Display Vendor Master 
 Dropdown option

## **VENDOR SEARCH CATEGORIES**

The vendor search categories are:

| CCR Remit-To<br>Vendors                           | Enables a search for a vendor record by DUNS number or CAGE<br>Code, or any Central Contractor Registration (CCR)-related term.<br>The results provide the vendor's name, address, city, state, zip code,<br>the corresponding DUNS number, flag selections, account group, the<br>remit-to acronym, mailing address' vendor code, and remit-to<br>vendors code.                    |
|---------------------------------------------------|----------------------------------------------------------------------------------------------------|
| TIN and FFIS Vendor<br>ID                         | Enables a search for a vendor by TIN (Federal Tax Identification<br>Number) or SSN (Social Security Number). It also allows a search<br>by the Foundation Financial Information System (FFIS) legacy<br>record. The results provide the vendor's name, city, state, zip code,<br>external (ext.) manufacturer, SSN/TIN, FFIS vendor code, flag<br>selections, and FMMI vendor code. |
| Tele and Utility<br>Vendors                       | Enables a search for telephone and utility vendors only. The results<br>provide vendor's name, city, state, zip code, ext. manufacturer, flag<br>selections, and FMMI vendor code.                                                                                                    |
| VADR Vendor                                       | Enables a search by vendor records used to record disbursements<br>made by the State Department. The results provide the vendor's<br>name, city, state, zip code, ext. manufacturer, flag selections, and<br>FMMI vendor code.                                                                                                    |
| IPAC Federal and<br>USDA Vendors ZFDU<br>and ZFDN | Enables a search by both USDA (ZFDU) and non-USDA (ZFDN)<br>Account Group only. The results provide the name, city, state, zip<br>code, ext. manufacturer, account group, flag selections, agency<br>location code, and FMMI vendor code. This selection will benefit<br>those searching for a specific agency location code (ALC).                                                 |

| NEMP Employees                           | Enables a search by NEMP (Employee Name Inquiry Table) Account<br>Group only. The results provide vendor's name, city, state, zip code,<br>tax4 FFIS vendor, flag selections, and FMMI vendor code.                                                                                                    |
|------------------------------------------|----------------------------------------------------------------------------------------------------|
| Z Pseudo Code Table<br>and Vendor Master | Enables a search by pseudo code. The results provide the Z table's pseudo code, search2 pseudo code (which is on the search 2 field in the vendor record), search 1 (which is usually the vendor's last name), vendor's name, flag selections, account group, and FMMI vendor code. This is an extremely valuable query because the Z Table Pseudo Code does not reside on the vendor master. It is the value used to cross-walk GovTrip pseudo codes to the appropriate vendor master. |
| All Account Groups                       | Enables a search by Account Group and/or industry. The results provide the vendor's name, city, state, zip code, ext. manufacturer, flag selections, account group, industry, and FMMI vendor code.                                                                                                    |
|                                          | <b>Note</b> : This search category provides all results fields, however, the query will take longer to process than other, more specific search categories. Searching on an individual account group, e.g., NEMP, will provide results more quickly, but the results are more limited.                                                                                                    |

## TERMINOLOGY

| Ext. Manufacturer | Shows which record is FFIS converted and which record is CCR converted. If this tab is blank, the record was entered manually or via FMMI PVND. This term appears on several search selection results.                                                                                                    |
|-------------------|----------------------------------------------------------------------------------------------------|
| Flag Selections   | Three tabs that show whether a record has a purchasing block, posting block, and/or a deletion flag.                                                                                                    |
| Tax4 FFIS Vendor  | Contains the legacy FFIS vendor number. This field is populated in conversion. If the vendor field does not contain a 10 <sup>th</sup> position, include that space in tax4 FFIS vendor (e.g., "123456789_A").                                                                                                    |
| Remit-To          | Displayed on the results of the CCR Remit-To Vendors selection.<br>This identifies which address the vendor record contains. It contains<br>the acronyms OA (ordering number) and PI (invoicing party).<br>Ordering number is the vendor number with the physical address and<br>invoicing party is the vendor number with the remit-to address. |

#### **USING VENDOR SEARCH CATEGORIES**

There are various ways to use the vendor search categories. Multiple fields can be used within each category to search for a vendor. Some choices will return negative results. Use varying search criteria until the query returns the desired results. **Note:** When negative results occur consistently, it may be that the record is not yet established in FMMI.

The following examples are provided to illustrate how to use the vendor search selections.

#### USING THE CCR REMIT-TO VENDORS CATEGORY

The CCR Remit-To Vendor would be the best selection to search by DUNS number or any CCR-related term.

#### Search by DUNS Number

The screen below displays the CCR Remit-To Vendors category using the DUNS Number search criteria.

| Display Vendor: Initial Screen                         |   |
|--------------------------------------------------------|---|
| lenu, ի Back Exit Cancel System, Select all Deselect a | I |
| 🖙 Vendor Account Number (1) 🛛 🛛 🛛                      | / |
| <ul> <li>Search Criteria</li> </ul>                    |   |
| Category CCR Remit-To Vendors 📳                        |   |
| Ext. manufacturer 🛛 💻 CCR                              |   |
| CAGE Code 🏾 📄 🖻                                        |   |
| DUNS Number 🛛 💻 011173312 🕏                            |   |
| DUNS+4                                                 |   |

The screen below displays an example of the results using the DUNS Number search criteria.

| Display Vendor: Initial Screen                                                           |       |
|------------------------------------------------------------------------------------------|-------|
| Menu, Back Exit Cancel System, Select all Deselect all                                   |       |
| 🖙 Vendor Account Number (1)                                                              |       |
| Search Criteria                                                                          |       |
|                                                                                          |       |
| / State PostalCode DUNS No. DUNSPur Blk Post Blk Delete Flg Remit-To Group Vendor Vendor | r i i |
| I DIEGO CA 92121-1578 011173312 🔲 🔲 🍯 PI ZNFV 1100031059 <b>11002</b>                    | 23453 |
|                                                                                          | •     |
| 1 Entry found                                                                            |       |

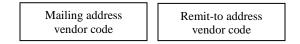

#### Search by TIN and State

If the DUNS number is unknown, but the TIN and vendor's state are available, these criteria can be searched simultaneously. See the screen below.

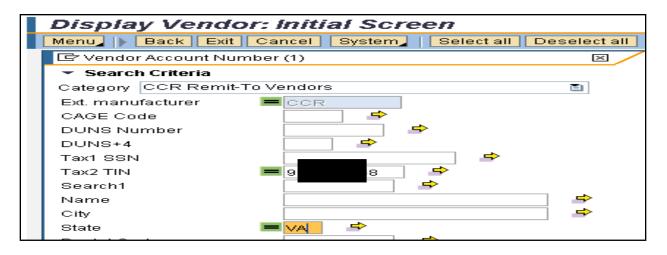

The screen below displays the results containing the requested TIN in the state of Virginia.

| Display Vendor: Initial     | Screen          |              |       |                      |             |        |
|-----------------------------|-----------------|--------------|-------|----------------------|-------------|--------|
| lenu 🕨 Back Exit Cancel Sy  | stem Select all | Deselect all |       |                      |             |        |
| 🔄 Vendor Account Number (1) |                 |              |       |                      |             | ×      |
| Search Criteria             |                 |              |       |                      |             |        |
| 🖌 😥 😹 🚍                     |                 |              |       |                      |             |        |
| Name                        | Name 2          | 🕏 City       | State | PostalCode DUNS No.  | DUNSPur Bik | Post E |
| SCIENCE APPLICATIONS INTE   | CORPORATION     | ALEXANDRIA   | VA    | 22310-3228 134271357 |             |        |
| SCIENCE APPLICATIONS INTE   | CORPORATION     | MCLEAN       | VA    | 22102-3703 833063105 | 5 🗖         |        |
| SCIENCE APPLICATIONS INTE   | CORPORATION     | MCLEAN       | VA    | 22102-3703 833063154 |             |        |
| SCIENCE APPLICATIONS INTE   | CORPORATION     | MCLEAN       | VA    | 22102-3703 961719270 | )           |        |
| SCIENCE APPLICATIONS INTE   | CORPORATION     | STERLING     | VA    | 20166-9457 858441074 |             |        |
| •                           |                 |              |       |                      |             |        |

#### USING THE TIN AND FFIS VENDOR ID CATEGORY

The TIN and FFIS Vendor ID category is beneficial to locate the same record that was in FFIS.

#### Search by Tax4 FFIS Vendor

See the screen below using the Tax4 FFIS Vendor search criteria.

| Display Vendor: I                   | Initial Screen                         |
|-------------------------------------|----------------------------------------|
| Menu 🌗 🛛 Back 🗍 Exit 🕅 Ca           | ancel System   Select all Deselect all |
| 🖻 Vendor Account Number             | er (1) 🛛 🛛                             |
| <ul> <li>Search Criteria</li> </ul> |                                        |
| Category TIN and FFIS Ven           | endor ID 🔳                             |
| Tax1 SSN                            |                                        |
| Tax2 TIN                            |                                        |
| Tax4 FFIS Vendor 📃 💻                | = 4 35es 🗢                             |
| Search1                             |                                        |
| Search2                             | <b>➡</b>                               |
| Name                                | <b>♪</b>                               |
| City                                | <b>♪</b>                               |
| State                               |                                        |
| Postal Code                         | <b>\$</b>                              |
| Maximum No. of Hits                 | 500                                    |
| Start Search                        |                                        |

The screen below displays the results of the query using the TAX4 FFIS Vendor search criteria.

| Display Vendor: Initial Screen                                                                    |   |
|---------------------------------------------------------------------------------------------------|---|
| Menu Back Exit Cancel System Select all Deselect all                                              |   |
| 년 Vendor Account Number (1)                                                                       | × |
| ▶ Search Criteria                                                                                 |   |
| State PostalCode Ex. manuf. Tax1 SSN Tax2 TIN Tax4 FFIS Vendor Pur Blk Post Blk Delete Flg Vendor |   |
| :HES TX 75963 FFIS 4 5 4 5 5 10 1101829637                                                        |   |
| I Entry found                                                                                     |   |

In the example query above using the Tax4 FFIS Vendor search criteria, to search for an FFIS "A" record, replace "ES" with "A" with no spaces between the SSN/TIN and alpha.

#### Search by Name and City

The screen below displays a query using name and city search criteria.

| Display Vendor:                     | nitial Screen                         |
|-------------------------------------|---------------------------------------|
| Menu, 🕨 Back Exit Ca                | ncel System   Select all Deselect all |
| 🖙 Vendor Account Number             | (1)                                   |
| <ul> <li>Search Criteria</li> </ul> |                                       |
| Category TIN and FFIS Ven           | dor ID 🛅                              |
| Tax1 SSN                            | ➡                                     |
| Tax2 TIN                            | <b>↔</b>                              |
| Tax4 FFIS Vendor                    | <b>→</b>                              |
| Search1                             | <b>₽</b>                              |
| Search2                             |                                       |
|                                     | CHARLES*                              |
| City 💻                              |                                       |
| State                               |                                       |

The screen below displays the results of the query in the screen above. The results returned 12 records that have "Charles" in the name and that are located in the city of Austin.

| isplay Vendor: Initial      |          |              |        |            |            |          |            |           |      |
|-----------------------------|----------|--------------|--------|------------|------------|----------|------------|-----------|------|
| enu Back Exit Cancel Sy     | stem_ Se | lect all 🛛 🛙 | Desele | ct all     |            |          |            |           |      |
| 🖻 Vendor Account Number (1) |          |              |        |            |            |          |            |           | ×    |
| Search Criteria             |          |              |        |            |            |          |            |           |      |
| 🖌 🕢 😹 📇 🚼 🚼 Find            |          |              |        |            |            |          |            |           |      |
| ≑Name 1                     | Name 2   | City         | State  | PostalCode | Ex. manuf. | Tax1 SSN | I Tax2 TIN | Tax4 FFIS | Venc |
| CHARLES                     |          | AUSTIN       | TX     | 78753-5904 | CCR        |          | 20         | 33        |      |
| CHARLES                     |          | AUSTIN       | ΤX     | 78753-5904 | CCR        |          | 20         | 33        |      |
| CHARLES                     |          | AUSTIN       | ΤX     | 78754-5904 | CCR        |          | 20         | 33        |      |
| CHARLES A HAYCOX            | HAYCOX   | AUSTIN       | ΤX     | 78704-0000 | FFIS       | 6        | 10         | 6         | OES  |
| CHARLES C HORTON            | HORTON   | AUSTIN       | ΤX     | 78753-0000 | FFIS       | 4:       | 4          | 4         | 4ES  |
| CHARLES FAWVER              |          | AUSTIN       | MN     | 55912      | FFIS       | 4        | 7          | 4         | 7 A  |
| CHARLES G HESS              |          | AUSTIN       | TX     | 78704-1432 | FFIS       | 4:       | 7          | 4         | 7 A  |
| CHARLES MEYER               |          | AUSTIN       | ΤX     | 78708      | CCR        | 4:       | 0          |           |      |
| CHARLES N. WHITE CONSTRUC   | NY       | AUSTIN       | ΤX     | 78746-5684 | CCR        |          | e          | 1         |      |
| CHARLES N. WHITE CONSTRUC   | NY       | AUSTIN       | ΤX     | 78746-5684 | CCR        |          | e          | 1         |      |
| CHARLES N. WHITE CONSTRUC   | NY       | AUSTIN       | ΤX     | 78746-5684 | CCR        |          | 6          | 1         |      |
| CHARLES S NICHOLS JR        |          | AUSTIN       | ΤX     | 78731      | FFIS       | 4        | 18         | 4         | 8 A  |
| •                           |          |              |        |            |            |          |            |           | •    |

## USING THE TELE AND UTILITY VENDORS CATEGORY

The Tele/Utility Vendors category would be beneficial to locate a telephone vendor that has a feeder ID.

#### Search by Search 1

The screen below displays a search by name in the Search 1 field where the TIN is unknown.

| Display Vendor: Initial Screen                |              |
|-----------------------------------------------|--------------|
| Menu   Back Exit Cancel System   Select all D | Deselect all |
| 🖙 Vendor Account Number (1)                   | $\boxtimes$  |
| <ul> <li>Search Criteria</li> </ul>           |              |
| Category Tele and Utility Vendors             |              |
| Account group = ZNEV                          |              |
| Industry = Z007                               |              |
| Tax2 TIN                                      |              |
| Tax4 FFIS Vendor 🕒                            |              |
| Search1 IN VERIZON*                           |              |
| Search2                                       |              |
| Name                                          | ] 🖻          |

The results, as displayed in the screen below, returned 58 records that have Verizon in the Search 1 field on the vendor record.

| nu 🚺 Back Exit Cancel S     | /stem | elect all Desele | ct all |            |            |         |          |      |
|-----------------------------|-------|------------------|--------|------------|------------|---------|----------|------|
| 🖻 Vendor Account Number (1) |       |                  |        |            |            |         |          | [    |
| Search Criteria             |       |                  |        |            |            |         |          |      |
| 🖌 🕢 😹 🚔 🚼 🚼 Find            |       |                  |        |            |            |         |          |      |
| ♦ Name 1                    | Name  | City             | State  | PostalCode | Ex. manuf. | Pur Blk | Post Blk | Dele |
| VERIZON                     |       | ALBANY           | NY     | 12212      | FFIS       |         |          |      |
| VERIZON                     |       | ALBANY           | NY     | 12212-5123 | FFIS       |         |          |      |
| VERIZON                     |       | ALBANY           | NY     | 12212-5124 | FFIS       |         |          |      |
| VERIZON                     |       | ALBANY           | NY     | 12250      | FFIS       |         |          |      |
| VERIZON                     |       | BALTIMORE        | MD     | 21265      |            |         |          |      |
| VERIZON                     |       | BALTIMORE        | MD     | 21297      | FFIS       |         |          |      |
| VERIZON                     |       | BALTIMORE        | MD     | 21297      | FFIS       |         |          |      |
| VERIZON                     |       | BALTIMORE        | MD     | 21665      | FFIS       |         |          |      |
| VERIZON                     |       | BRAINTREE        | MA     | 02184      | FFIS       |         |          |      |
| VERIZON                     |       | DALLAS           | ΤX     | 75266      | FFIS       |         |          |      |
| VERIZON                     |       | DALLAS           | TX     | 75266      | FFIS       |         |          |      |
| VERIZON                     |       | DALLAS           | ТХ     | 75266-0720 | FFIS       |         |          | -    |
| 4                           |       |                  |        |            |            |         |          |      |

#### USING THE VADR VENDORS CATEGORY

You can search a VADR vendor by using the VADR Vendors category.

#### Search by Tax4 FFIS Vendor

In the screen below, the Tax4 FFIS Vendor search criteria is used.

| Display Vendor: Initial Screen                       |                    |          |              |  |  |  |  |  |  |
|------------------------------------------------------|--------------------|----------|--------------|--|--|--|--|--|--|
| Menu Back Exit Cancel System Select all Deselect all |                    |          |              |  |  |  |  |  |  |
| 🖙 Vendor                                             | Account Number (1) |          | $\mathbf{x}$ |  |  |  |  |  |  |
| <ul> <li>Search</li> </ul>                           | n Criteria         |          |              |  |  |  |  |  |  |
| Category                                             | VADR Vendors       |          | <b>E</b> 1   |  |  |  |  |  |  |
| Account g                                            | roup = ZNFV        |          |              |  |  |  |  |  |  |
| Industry                                             | - VADR             |          |              |  |  |  |  |  |  |
| Tax2 TIN                                             |                    | <b>⇒</b> |              |  |  |  |  |  |  |
| Tax4 FFIS                                            | Vendor 🖪 428*      |          | ⇒            |  |  |  |  |  |  |
| Search1                                              |                    |          |              |  |  |  |  |  |  |

The results screen, displayed below, returns the vendor record with the requested digits.

| Display V                                            | endo    | r: Initial S | cree  | en         |            |         |          |            |            |   |
|------------------------------------------------------|---------|--------------|-------|------------|------------|---------|----------|------------|------------|---|
| Menu Back Exit Cancel System Select all Deselect all |         |              |       |            |            |         |          |            |            |   |
| 🔄 Vendor Acco                                        | unt Nur | nber (1)     |       |            |            |         |          |            |            | × |
| Search Crit                                          | teria   |              |       |            |            |         |          |            |            |   |
| 🖌 🕜 🐺 🗄                                              | •       |              |       |            |            |         |          |            |            |   |
| Name 1                                               | Name    | City         | State | PostalCode | Ex. manuf. | Pur Blk | Post Blk | Delete Flg | Vendor     |   |
| FAS INDIA                                            |         | WASHINGTON   | DC    | 20250-0581 | FFIS       |         |          |            | 1100750920 |   |
| 1 Entry found                                        |         |              |       |            |            |         |          |            |            |   |

#### USING THE IPAC FEDERAL AND USDA VENDORS ZFDU AND ZFDN CATEGORY

#### Search by Account Group and ALC

To search for a record by ALC where the full ALC is unknown, search on the partial ALC (Department and Bureau codes), using a wildcard such as an asterisk, as shown in the screen below.

| Display Vendor: Initial Screen                           |  |  |  |  |  |  |  |  |  |
|----------------------------------------------------------|--|--|--|--|--|--|--|--|--|
| Menu   Back Exit Cancel System   Select all Deselect all |  |  |  |  |  |  |  |  |  |
| 🖙 Vendor Account Number (1) 🛛 🛛                          |  |  |  |  |  |  |  |  |  |
| <ul> <li>Search Criteria</li> </ul>                      |  |  |  |  |  |  |  |  |  |
| Category IPAC Federal and USDA Vendors ZFDU and ZF 🗈     |  |  |  |  |  |  |  |  |  |
| Account group 🔤 ZFDN 🗢                                   |  |  |  |  |  |  |  |  |  |
| Agency Location Code 🖪 1225* 🗖 🗗 🕏                       |  |  |  |  |  |  |  |  |  |
| Tax1 SSN                                                 |  |  |  |  |  |  |  |  |  |
| Tax2 TIN                                                 |  |  |  |  |  |  |  |  |  |
| Tax4 FFIS Vendor                                         |  |  |  |  |  |  |  |  |  |

The screen below displays the result containing the requested Department and Bureau codes. The result also provides the full ALC.

| D | ispla                       | ay V       | /end   | or: Initial S | Scre  | en         | Ö_         |         |          |            |       |         |                  |  |
|---|-----------------------------|------------|--------|---------------|-------|------------|------------|---------|----------|------------|-------|---------|------------------|--|
| M | enu, )                      | Bac        | k Exit | Cancel Sys    | tem,  | Select all | Deselect a |         |          |            |       |         |                  |  |
|   | © Vendor Account Number (1) |            |        |               |       |            |            |         |          |            |       |         |                  |  |
|   | ) Sea                       | rch Cri    | iteria |               |       |            |            |         |          |            |       |         |                  |  |
|   | <b>V</b> 🕜                  | <b>X</b> 4 |        |               |       |            |            |         |          |            |       | ¥       |                  |  |
|   | Name 1                      |            | Name   | City          | State | PostalCode | Ex. manuf. | Pur Blk | Post Blk | Delete Flg | Group | ALC     | Vendor           |  |
|   | USDA A                      | MS         |        | WASHINGTON    | DC    | 20250      | FFIS       |         |          |            | ZFDN  | 1225000 | 1 <b>1300001</b> |  |
|   | 4 Federat                   | formed     |        |               |       |            |            |         |          |            |       |         | •                |  |
|   | 1 Entry                     | round      |        |               |       |            |            |         |          |            |       |         |                  |  |

#### USING THE NEMP EMPLOYEES CATEGORY

#### Search by Search2 Pseudo Code (GovTrip Pseudo Code)

The following screen displays a query for an employee in a particular agency where the SSN is unknown. The search criteria used is Search 2 Pseudo Code (GovTrip pseudo code).

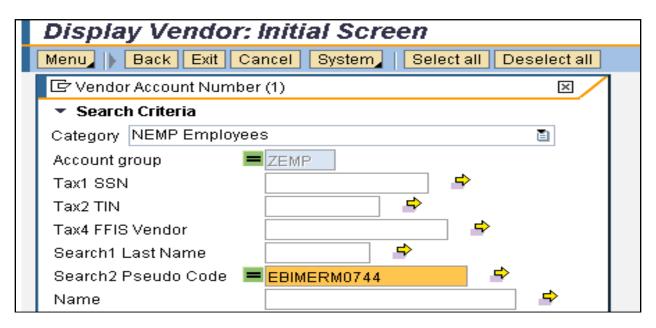

The screen below displays the results of the above inquiry.

| Display Vendor: In                                   | itial Sci | reen             |                      |                  |            |            |   |  |  |
|------------------------------------------------------|-----------|------------------|----------------------|------------------|------------|------------|---|--|--|
| Menu Back Exit Cancel System Select all Deselect all |           |                  |                      |                  |            |            |   |  |  |
| ☞ Vendor Account Number (1)                          |           |                  |                      |                  |            |            |   |  |  |
| Search Criteria                                      |           |                  |                      |                  |            |            |   |  |  |
| 🖌 🕢 🐱 🗗                                              |           |                  |                      |                  |            |            |   |  |  |
| ie 2 Name 1                                          | City S    | State PostalCode | Tax4 FFIS Vendor     | Pur Blk Post Blk | Delete Flg | Vendor     |   |  |  |
| MAN ERIC BIMERMAN                                    | LONDON (  | OH 43140-0000    | ) 4 <b>: 10</b> .4ES |                  |            | 1200157243 |   |  |  |
| •                                                    |           |                  |                      |                  |            |            | • |  |  |
| 1 Entry found                                        |           |                  |                      |                  |            |            |   |  |  |

USING THE Z PSEUDO CODE TABLE AND VENDOR MASTER CATEGORY

## Search by Z Pseudo Code

Search by pseudo codes using the Z Pseudo Code Table and Vendor Master category.

| Display Vendor: I                   | Display Vendor: Initial Screen |          |  |  |  |  |  |  |
|-------------------------------------|--------------------------------|----------|--|--|--|--|--|--|
| Menu                                |                                |          |  |  |  |  |  |  |
| 🖙 Vendor Account Number             | (1)                            | $\times$ |  |  |  |  |  |  |
| <ul> <li>Search Criteria</li> </ul> |                                |          |  |  |  |  |  |  |
| Category Z Pseudo Code ta           | able and Vendor Master 🛛 🛅     |          |  |  |  |  |  |  |
| ZPseudo Code 📃 💻                    | CHDANIE2094                    |          |  |  |  |  |  |  |
| Tax1 SSN                            | <b>₽</b>                       |          |  |  |  |  |  |  |
| Tax4 FFIS Vendor                    |                                |          |  |  |  |  |  |  |
| Name                                |                                | \$       |  |  |  |  |  |  |
| Maximum No. of Hits                 | 500                            |          |  |  |  |  |  |  |

This selection will provide all the records with the requested pseudo code record regardless of the account group, as shown in the screen below.

| Display Vend                                         | lor: Initia | al Screen  |                  |               |             |         |            |   |  |  |
|------------------------------------------------------|-------------|------------|------------------|---------------|-------------|---------|------------|---|--|--|
| Menu Back Exit Cancel System Select all Deselect all |             |            |                  |               |             |         |            |   |  |  |
| ☞ Vendor Account Number (1)                          |             |            |                  |               |             |         |            |   |  |  |
| Search Criteria                                      |             |            |                  |               |             |         |            |   |  |  |
| 🖌 🛞 🕷 🗄                                              | <u>l</u>    |            |                  |               |             |         |            |   |  |  |
| Search1 Last Name                                    | Name        |            | Purchasing Block | Posting Block | Delete Flag | 🕏 Gro., | . Vendor   |   |  |  |
| DANIELS                                              | CATHERINE   | H DANIELS  |                  |               |             | ZEMP    | 1200073776 |   |  |  |
| DANIELS                                              | CATHERINE   | EH DANIELS |                  |               |             | ZINT    | 1102126462 |   |  |  |
| •                                                    |             |            |                  |               |             |         |            | • |  |  |
| 2 Entries found                                      |             |            |                  |               |             |         |            |   |  |  |

## USING THE ALL ACCOUNT GROUPS CATEGORY

The All Account Groups category provides the most information, however, the query will take longer to process than other, more specific categories.

#### Search by SSN and Postal Code

The following screen displays a search for a vendor where the full SSN is unknown. The SSN begins with the number "5," and the zip code is available.

| Display Vendo                       | r: Initial Scre | en            |            |
|-------------------------------------|-----------------|---------------|------------|
| Menu   Back Exit                    | Cancel System   | Select all De | selectall  |
| 🖙 Vendor Account Num                | nber (1)        |               | ×          |
| <ul> <li>Search Criteria</li> </ul> |                 |               |            |
| Category All Account G              | roups           |               |            |
| Account group                       |                 |               |            |
| Industry                            | <b>⇒</b>        |               | I          |
| Tax1 SSN                            | <b>[×]</b> 5*   | <b>-</b>      |            |
| Tax2 TIN                            |                 | ⇒             | I          |
| Tax4 FFIS Vendor                    |                 | <b>_</b>      |            |
| Search1                             |                 | ⇒             | I          |
| Search2                             |                 | <b>_</b>      |            |
| Name                                |                 |               | <b>₽</b>   |
| City                                |                 |               | _ <b>⇒</b> |
| State                               |                 |               | I          |
| Postal Code                         | 22203*          | <b>-&gt;</b>  |            |
| Maximum No. of Hits                 | 500             |               |            |

The screen below displays the records returned using the query illustrated above.

| Displa                      | Display Vendor: Initial Screen                             |       |             |               |       |          |              |       |        |            |  |  |
|-----------------------------|------------------------------------------------------------|-------|-------------|---------------|-------|----------|--------------|-------|--------|------------|--|--|
| Menu, 🕨                     | Menu,   Back Exit Cancel System,   Select all Deselect all |       |             |               |       |          |              |       |        |            |  |  |
| 🖙 Vendor Account Number (1) |                                                            |       |             |               |       |          |              |       |        |            |  |  |
| Search Criteria             |                                                            |       |             |               |       |          |              |       |        |            |  |  |
| 🖌 🚱 🖡                       | 🐮 📇 👪 Find                                                 |       |             |               |       |          |              |       |        |            |  |  |
| e 2                         | City                                                       | State | e PostalCod | le Ex. manuf. | ‡ Pur | Post Blk | Delete Flg   | Group | Indus. | Vendor     |  |  |
|                             | ARLINGTON                                                  | VA    | 22203-244   | 40 CCR        |       |          |              | ZNFV  | Z001   | 1101753968 |  |  |
|                             | ARLINGTON                                                  | VA    | 22203-244   | 40 CCR        |       |          |              | ZNFV  | Z001   | 1100500520 |  |  |
| A                           | ARLINGTON                                                  | VA    | 22203-169   | 92 FFIS       |       |          |              | ZEMP  |        | 1200006263 |  |  |
| зт                          | ARLINGTON                                                  | VA    | 22203-121   | 18 FFIS       |       |          |              | ZEMP  |        | 1200044448 |  |  |
| 1                           | ARLINGTON                                                  | VA    | 22203       | DELETED       |       |          | ×            | ZEMP  |        | 1200042815 |  |  |
| 1                           | ARLINGTON                                                  | VA    | 22203       | DELETED       |       |          | $\checkmark$ | ZEMP  |        | 1200042818 |  |  |
| 1                           | ARLINGTON                                                  | VA    | 22203-343   | 32 FFIS       |       |          |              | ZEMP  |        | 1200042812 |  |  |
|                             | ARLINGTON                                                  | VA    | 22203-168   | 32 FFIS       |       |          |              | ZEMP  |        | 1200025639 |  |  |
|                             | ALEXANDRIA                                                 | VA    | 22203-000   | 00 DELETED    |       |          | $\checkmark$ | ZINT  |        | 1101576070 |  |  |
| VEER                        | ALEXANDRIA                                                 | VA    | 22203-000   | 00 DELETED    |       |          | V            | ZEMP  |        | 1200125275 |  |  |
| VEER                        | ALEXANDRIA                                                 | VA    | 22203-000   | 00 DELETED    |       |          | $\checkmark$ | ZEMP  |        | 1200125276 |  |  |
| <b>VFER</b>                 | ALEXANDRIA                                                 | VA    | 22203-000   | DO FFIS       |       |          |              | ZEMP  |        | 1200000040 |  |  |
| 4                           |                                                            |       |             |               |       |          |              |       |        | 1          |  |  |
| 40 Entries                  | s found                                                    |       |             |               |       |          |              |       |        |            |  |  |

## **HELPFUL HINTS**

- Determine a unique identifier. If the vendor's first name is Lisa and last name is Goldenviz, search on the name using a wildcard (asterisk) before and after the last name (e.g., LISA\*GOLDENVIZ\*).
- To narrow the results returned as much as possible, provide as much information as possible in the search.
- Some search combinations will return negative results. Use varying search criteria until the query returns the desired results; however, when negative results occur consistently, it may be that the record is not yet established in FMMI.

#### INQUIRIES

Please direct any questions to the Accounting Processing Branch, Table Maintenance Section, at 504-426-5377.